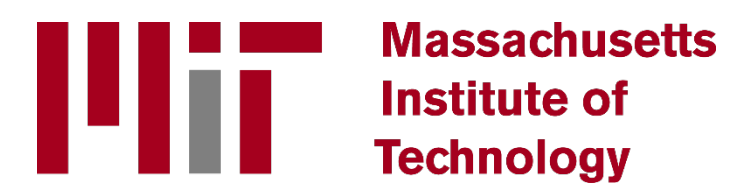

**MIT Passenger Van Driver Safety Training**

## **INSTRUCTIONS**

**Accessing the Boston College Online Safety training is easy. Simply go to the following URL:**

**<http://lms.s2usafety.com/self-signup/>**

**This self-registration screen will be displayed:**

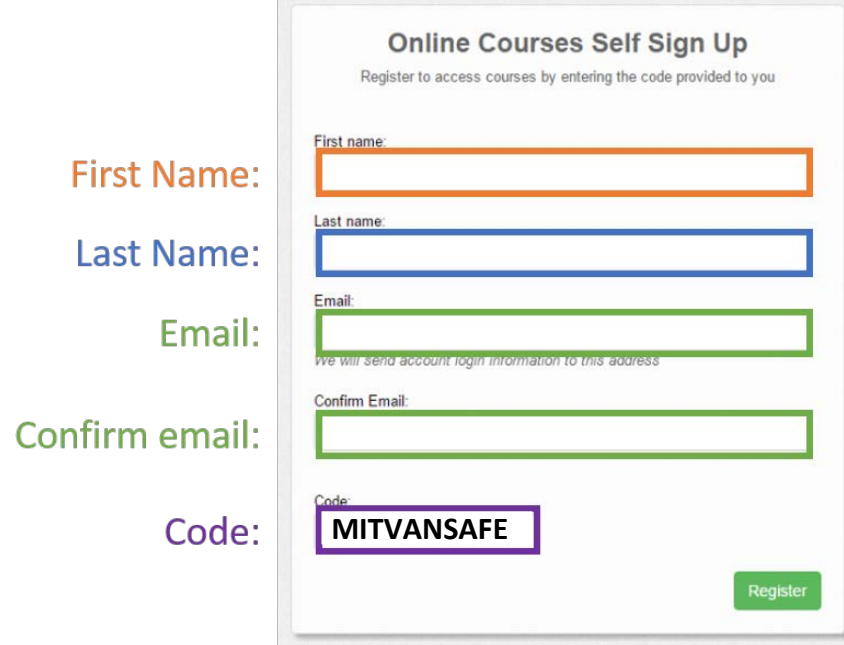

**Figure 1: Self-registration screen**

**Fill in your first name, last name and email address. Confirm your email address, then you MUST enter the following code:**

## **MITVANSAFE**

**The system will automatically send a registration email to the address that you provided. The email will confirm that your account has been created and will provide a link for you to finish registering and start your courses. If you do not receive the email, be sure to check your SPAM or junk folders. You will be asked to create a password. Make sure to record your password so that you have it to log into the system in the future.** 

**When you finish registering, you will be presented with the home screen (see Figure 2 below).** 

- **1. The home screen will display course tiles that will launch your courses. Simply click any tile displayed to begin that course.**
- **2. The navigation bar on the left will provide you with access to key features of the training system. Clicking the "Home" icon will take you to the home screen.**
- **3. Clicking the "Course Library" icon will take you to a library of all the courses that you have permission to access.**
- **4. Clicking the "Achievements" icon will take you to a list of all the courses you have completed. When you complete a course, be sure to access and print your certificate by clicking this icon.**

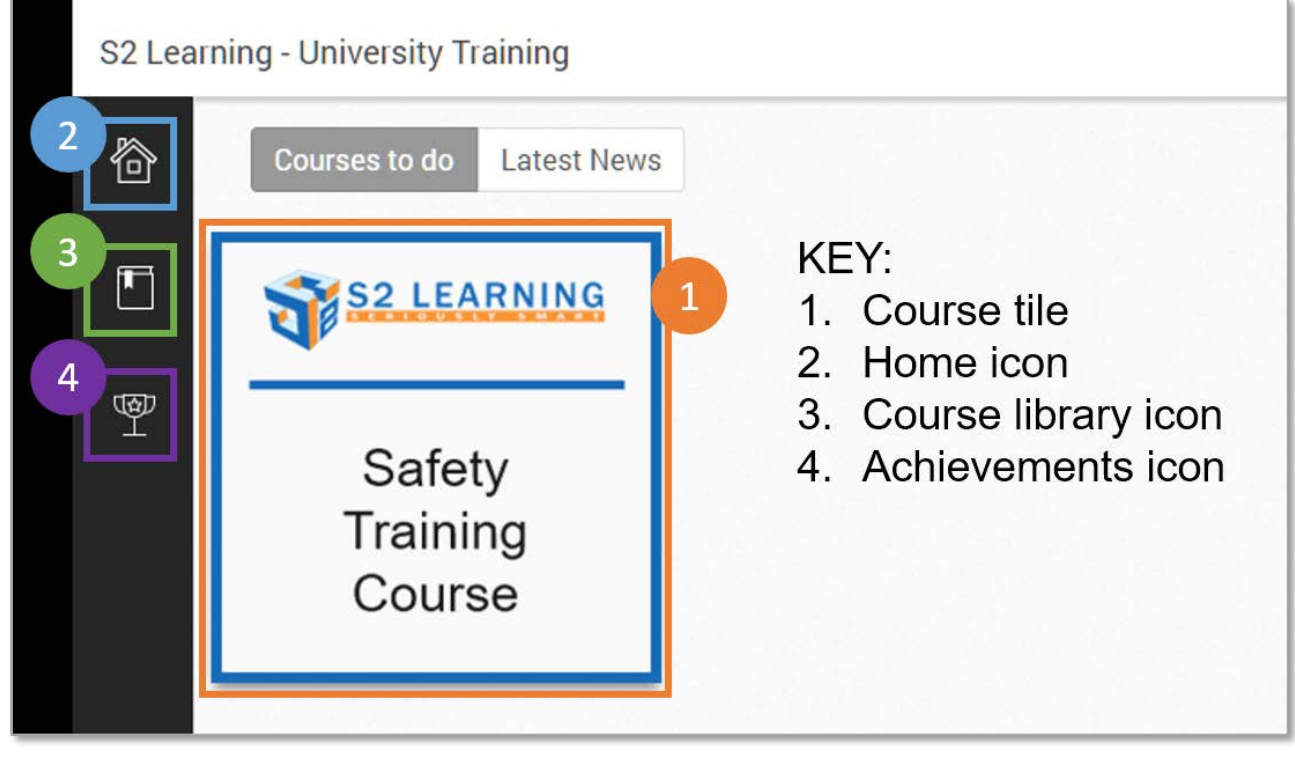

**Figure 2: Training system home screen**

**If you need to log out and then return to the course, the training system will keep track of your progress and take you back to where you left off. To access your course after you have logged out, simply go the following URL and enter your username and password to log back into the system.**

## **[http://lms.s2usafety.com](http://lms.s2usafety.com/)**

**If you have any questions or concerns, email [support@litmos.com](mailto:support@litmos.com)**

**Powered by:**

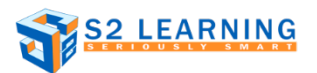